## **Generating Word document report**

To create a .docx format report

- 1. In the Tools menu, click Report Wizard.
- 2. In the Select Template area, select SysML, and choose the report type. Click Next.
- 3. In the Select Report Data area, you can then select a predefined report data for the selected template (default = Built-in). Click Next.
- 4. In the Select Element Scope area use:
  - The Add button to add an element selected in the element tree to the Selected objects area.
  - The Add All button to add all elements directly owned by the element selected in the element tree to the Selected objects area.
  - The Add Recursively button in to add all elements listed under the element selected in the element tree to the Selected objects area.
  - The Remove button in to remove the selected element from the Selected objects area.
  - The Remove All button in to remove all selected elements from the Selected objects area.
- 5. Click Next.
- 6. In the **Output Options** area, define the appropriate options.
- 7. ClickGenerate.

Your report is generated and automatically opens. See the example: coverage\_analysis.docx.

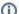

## Report customization

If you want to customize your report, use the Report Wizard.